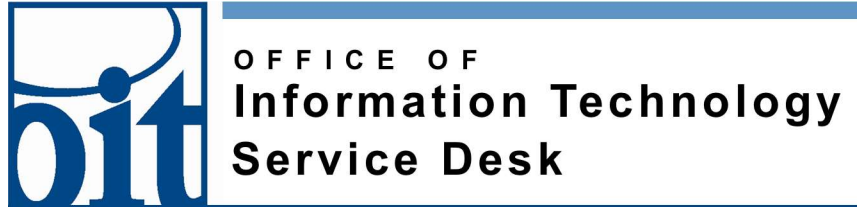

## Connecting to eduroam on iPhone

Last Revised: 11/27/18

## Eduroam configuration for iOS 12 (iPhone)

Remove a prior eduroam setting: Open Settings / General / Profile; select eduroam if present then click "Remove Profile". This is not required, but will remove possible confusion in phone's settings.

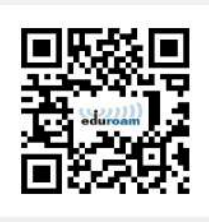

Using your preferred web browser, visit

https://cat.eduroam.org/?idp=2487

Or use the QR code:

The OS is detected and correct edroam CAT installer offered for installation (left image);

Click the large blue button "Apple iOS mobile devices" and the profile is displayed (right image).

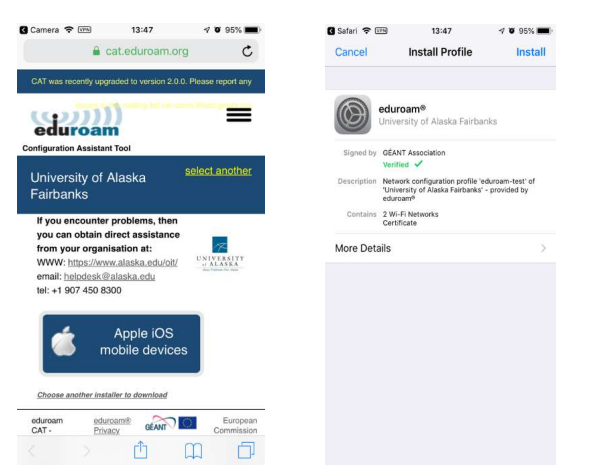

Click "Install" to install the profile.

The installer provides these information screens to remind you that a certificate is being installed and trusted. You are also reminded to provide your domain-qualified username (UAUsername@alaska.edu)

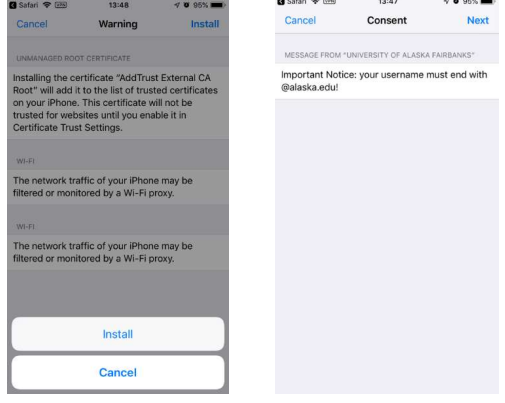

When you click the "Next" button, you will be prompted to enter your UA Username and UA Password in these screens:

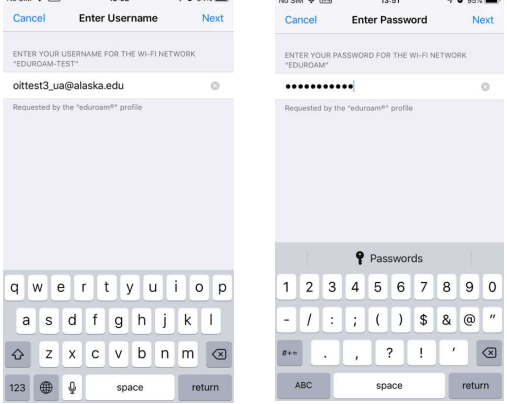

Upon clicking "Next" you should see this screen indicating success; click "Done" and you are should be connected to eduroam.

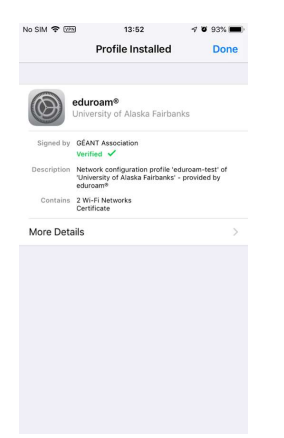